## Registračná pokladnica PegasPOS.

Užívateľský manuál (pracovná verzia)

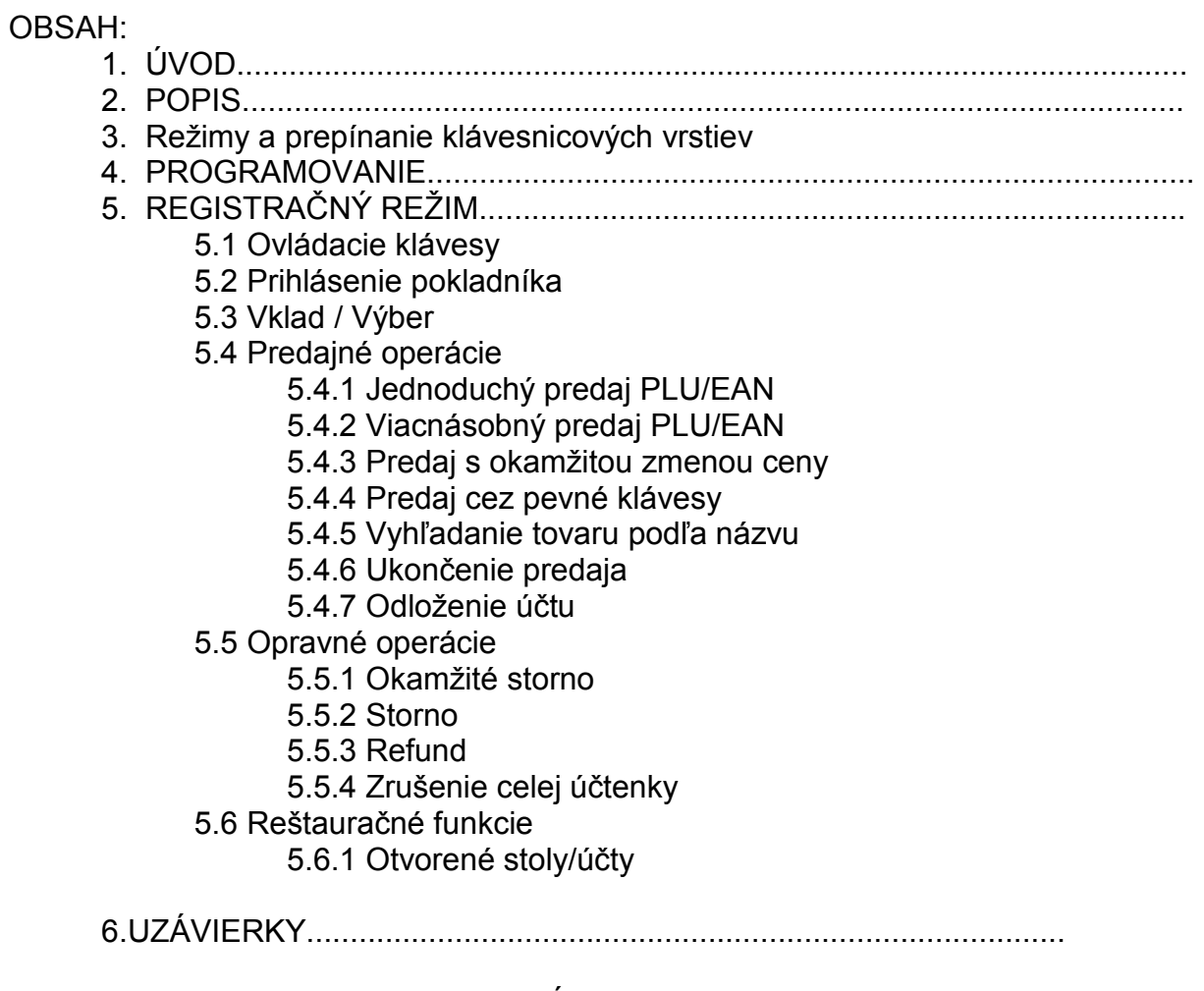

7. PREPOJENIE SO SW APLIKÁCIAMI ...............................................

### **1. ÚVOD**

Ďakujeme vám za zakúpenie elektronickej registračnej pokladnice PegasPOS. Pozorne si prečítajte tento užívateľský návod, pre optimálne a správne využitie zariadenia. O inštaláciu a konfiguráciu požiadajte certifikovaného technického partnera.

Pokladnica poskytuje funkcionalitu v obchodnom i reštauračnom režime. Pozostáva zo špeciálneho hardvéru na báze PC, fiškálnej tlačiarne a softvérovej aplikácie. Pokladnica podporuje širokú škálu POS prídavných zariadení ako je zákaznícky display, snímač čiarového kódu, RFID snímač pre prihlásenie obsluhy, váhy, objednávkové tlačiarne spoluprácu s PDA zariadeniami atď. Pokladnica je určená pre náročné prevádzky s vysokými požiadavkymi na funkcionalitu i bezpečnosť. Taktiež môže byť súčasťou obchodného informačného systému.

#### **2. POPIS**

#### 2.1 Obchodný systém.

Obrazovka pre tento režim obsahuje potrebné ovládacie a zobrazovacie prvky, ktoré je možné pomyselne rozdeliť do viacerých častí.

#### Registračná pokladnica – PegasPOS Užívateľský manuál: verzia 0.5

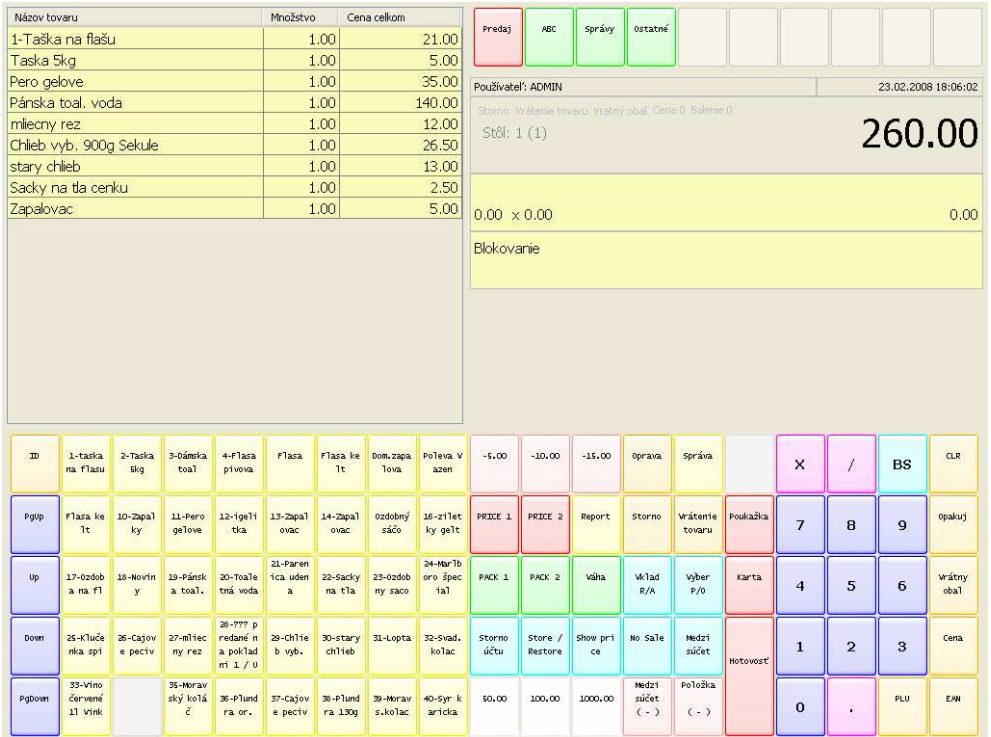

V ľavej hornej časti je priestor vyhradený na tkzv. účtenku, tu vidíme zoznam navyberaných PLU (tovarov) určených pre aktuálny predaj.

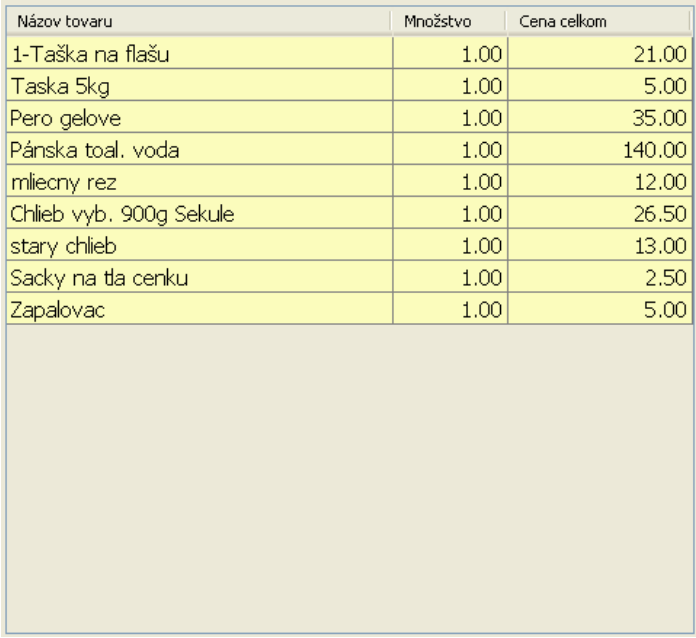

V pravej vrchnej časti sú umiestnené tlačidlá pre prepínanie režimov, v strednej časti informačný display pre pokladníka.

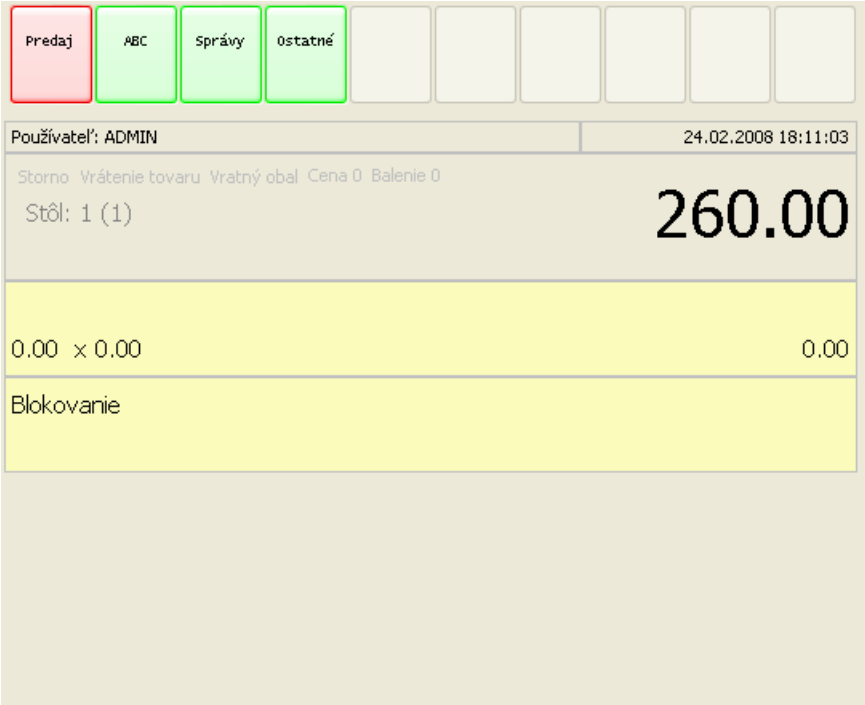

V spodnej časti je umiestnená klávesnica, vľavo sú umiestnené (okrem ľavého stĺpca) pevné (HARD PLU) klávesy určené pre potrebu rýchleho (priameho)predaja.

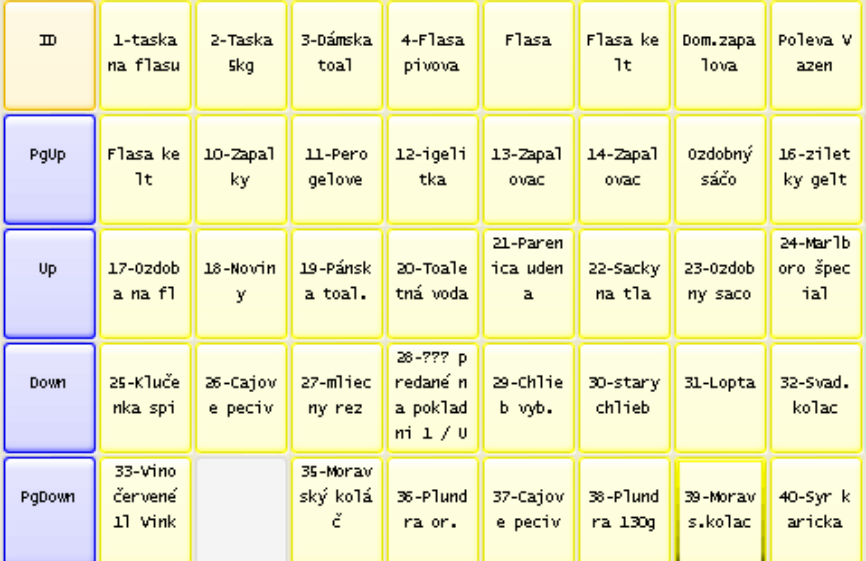

Vpravo sú to klávesy potrebné pri predaji

### Registračná pokladnica – PegasPOS Užívateľský manuál: verzia 0.5

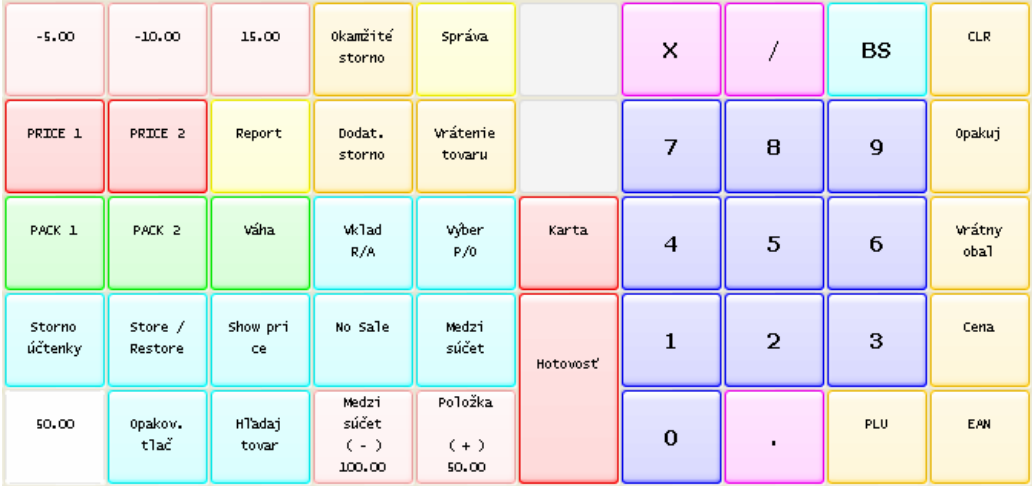

### 2.2 Reštauračný systém

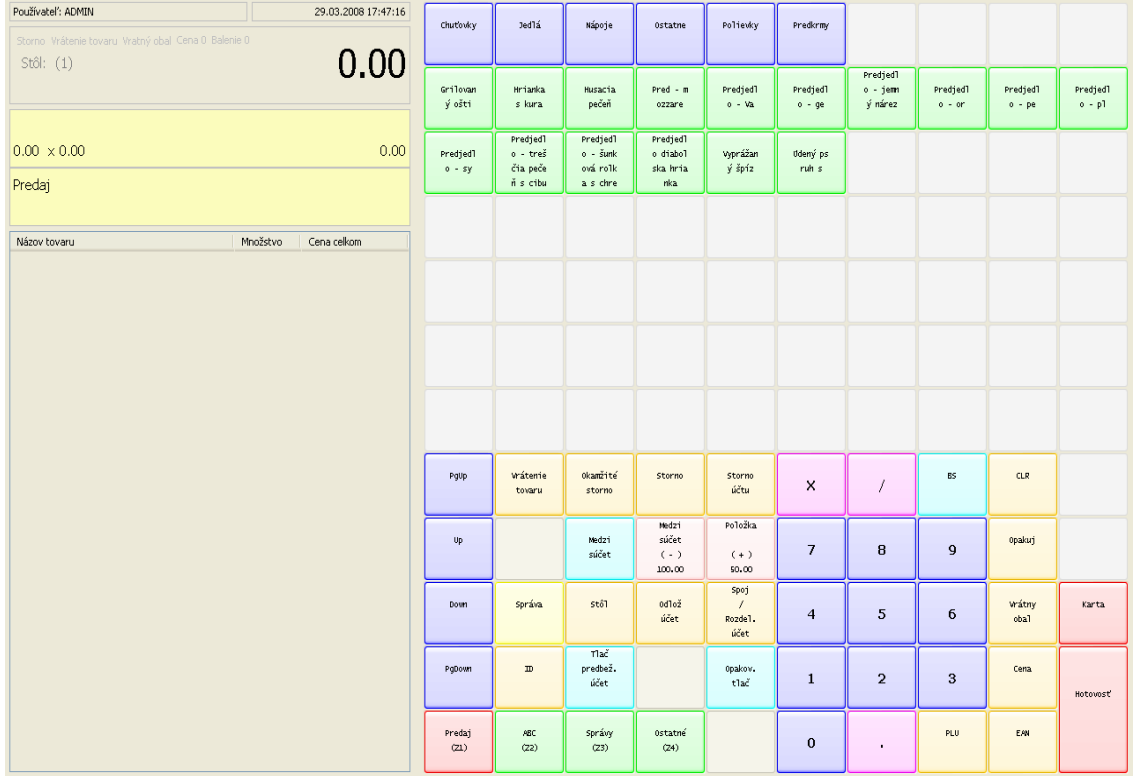

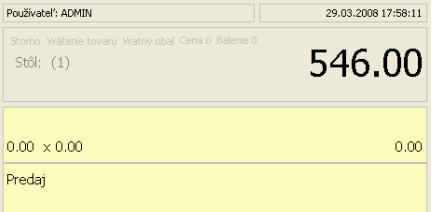

V ľavej hornej časti obrazovky je informačný displaj pre pokladníka.

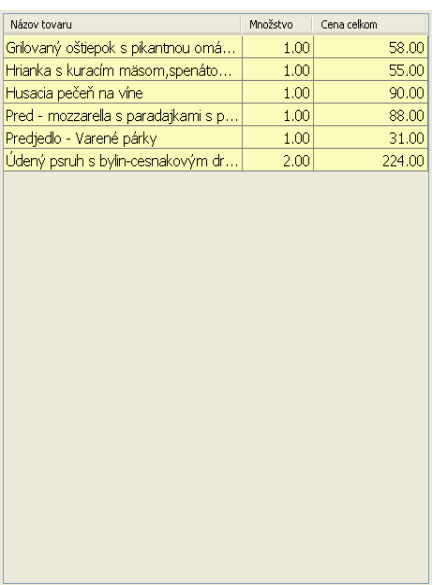

V ľavej spodnej časti obrazovky je priestor účtenky. Tu sa zobrazuje zoznam aktuálnych položiek pre pre potrebu predaja alebo zadania objednávky otvoreného účtu.

**Táto časť klávesnice je vyhradená na priamu tovarovú ponuku. Tovary je možné sortimentne členiť do stromovej štruktúry.** 

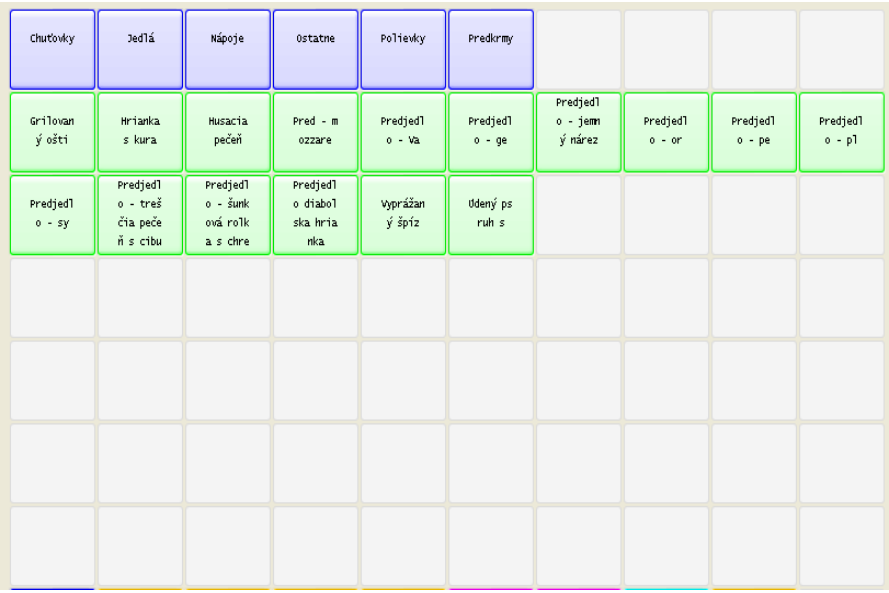

**A posledná skupina kláves, potrebná pre predaj alebo zadávanie objednávok.** 

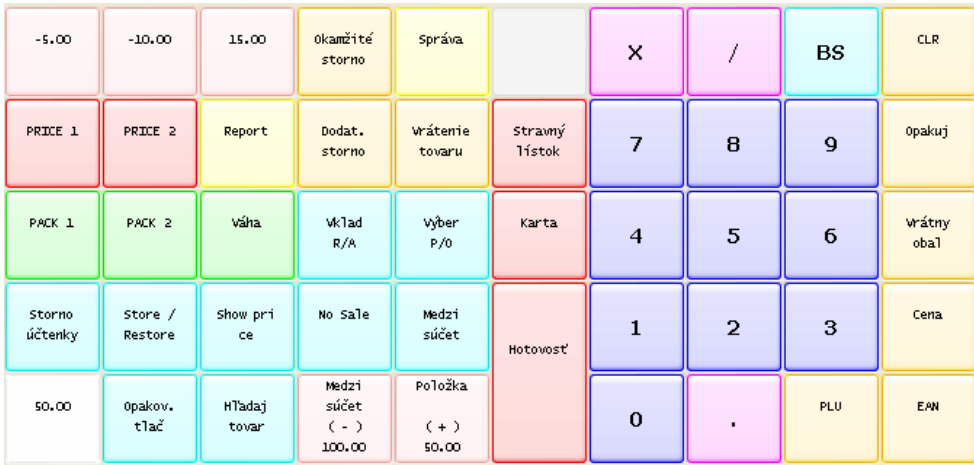

#### **3. Režimy a prepínanie klávesnicových vrstiev**

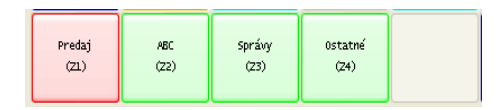

Predaj – prepnutie do registračného režimu ABC – prepnutie do režimu zadávania textov Správy – prepnutie do uzávierkového a rekapitulačného režimu Ostatné – prepnutie do nastavovacieho režimu

#### **4. PROGRAMOVANIE**

Zatlačíme tlačítko "Ostatné"

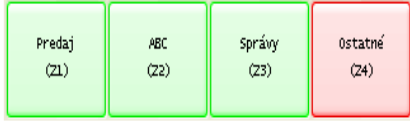

A následne "Program. mód"

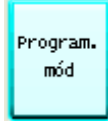

#### alebo priamo klávesová skratka "CTRL+P"

Zobrazí sa nasledovná ponuka:

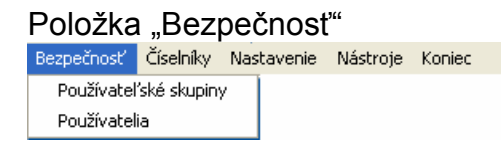

Položka "Číselníky"

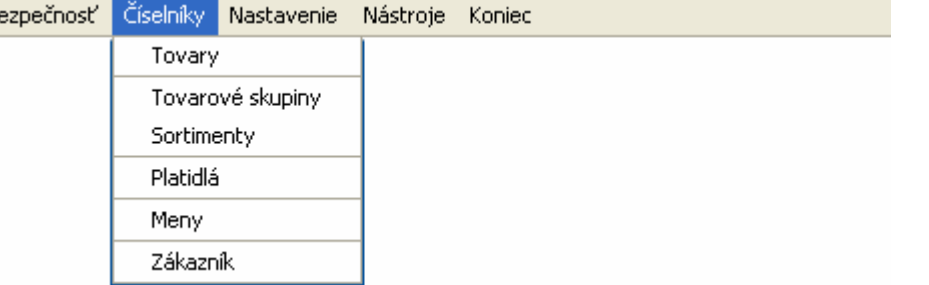

#### Be

#### Tovary

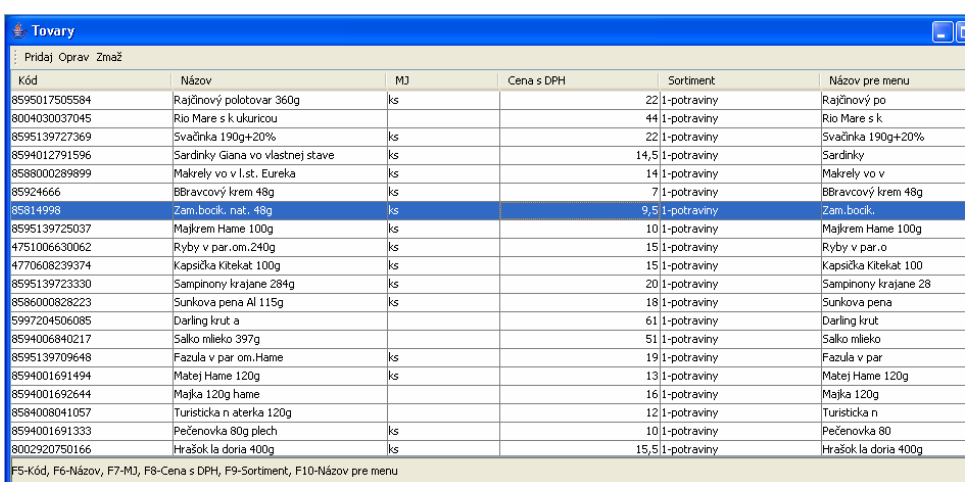

V hornej časti obrazovky sa nachádzajú tlačítka editáciu tovarových položiek, v spodnej časti obrazovky sa nachádzajú tlačítka pre vyhľadávanie položiek.

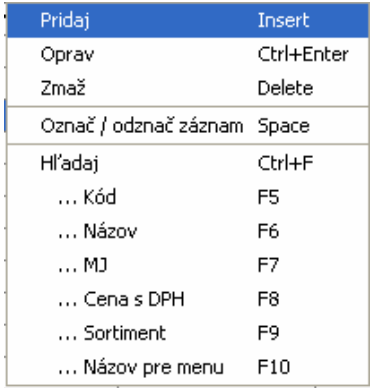

Pravým tlačítkom myši vyvoláme menu s popisom možných úkonov. Taktiež z toho vyplýva popis klávesových skratiek pre jednotlivé úkony.

Detail tovarovej položky:

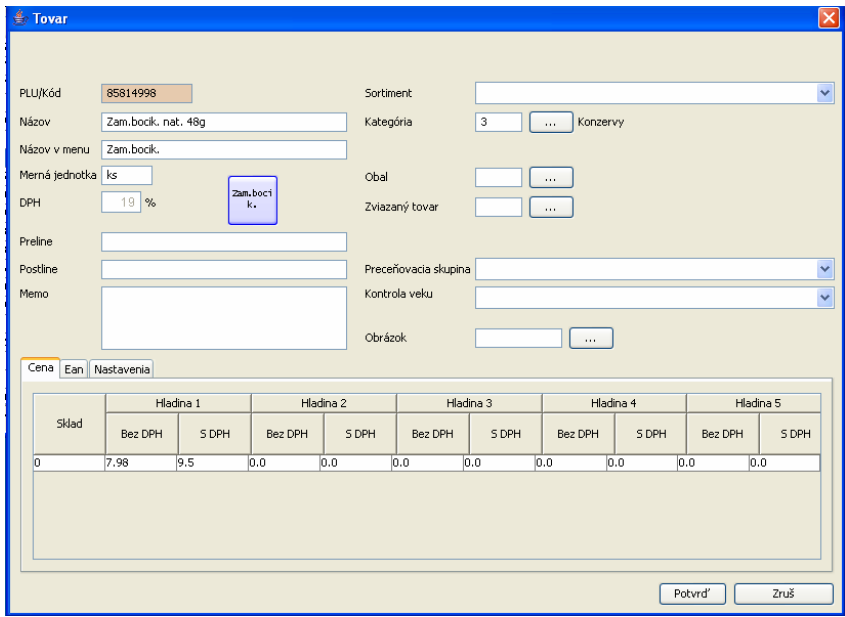

# Položka "Nastavenie"<br>Bezpečnosť číselníky Nastavenie Nástroje

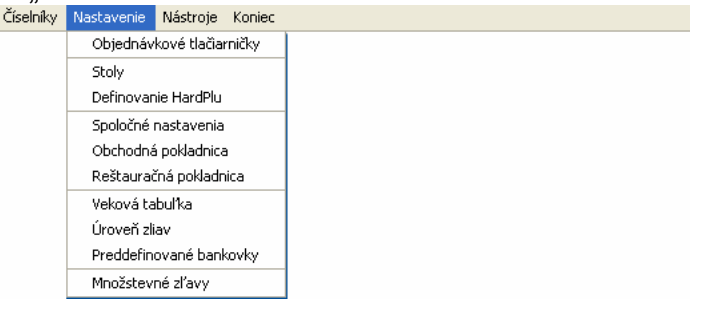

# Položka "Nástroje"<br>Bezpečnosť Číselníky Nastavenie Nástroje Koniec

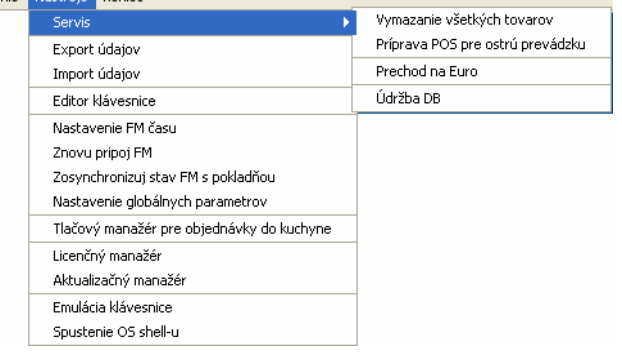

#### **5. REGISTRAČNÝ REŽIM**

#### **5.1 Ovládacie klávesy**

Klávesy určené pre pohyb po účtenke predaja

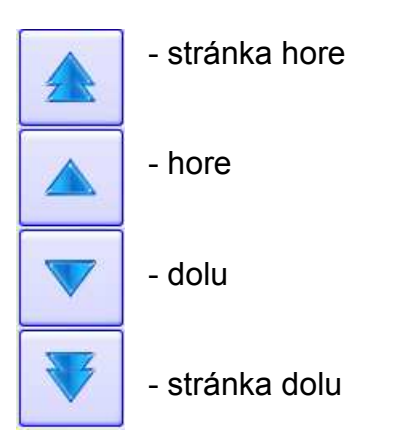

Klávesy určené pre potrebu samotného predaja

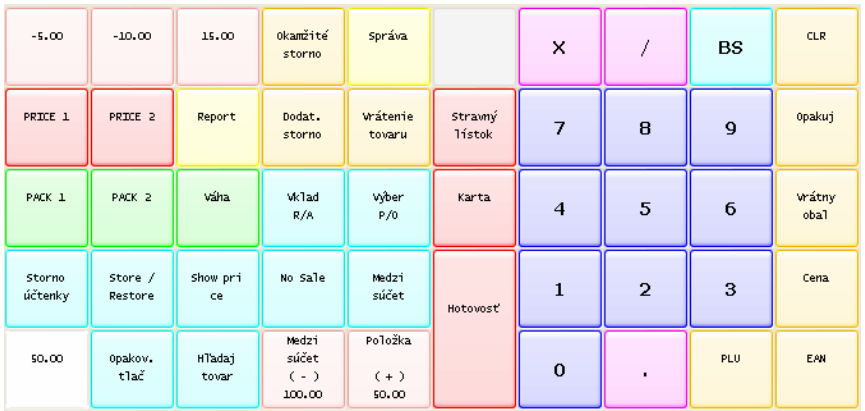

#### **5.2 Prihlásenie pokladníka**

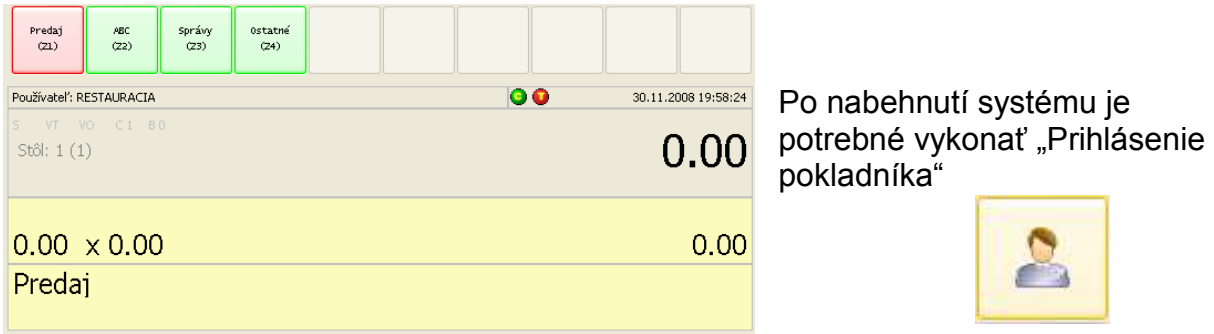

V systéme je zadefinovaný pokladník "Admin" a jeho prihlasovací kód je "1111". Takže je potrebné zadať "1111" a tlačítko "ID" (vľavo hore).

Pokladnica prejde do režimu predaja.

#### **5.3 Vklad / Výber**

Ovládacie klávesy Vklad- R/A a Výber P/O slúžia na evidovanie hotovosti v zásuvke.

*Ak chceme vložiť 500,- hotovosť do zásuvky postupujeme následovne:* 

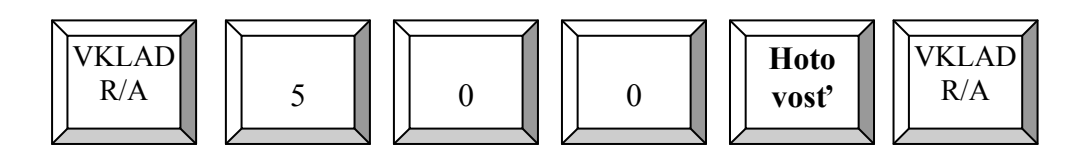

*Ak chceme vybrať 800,- hotovosť do zásuvky postupujeme následovne:* 

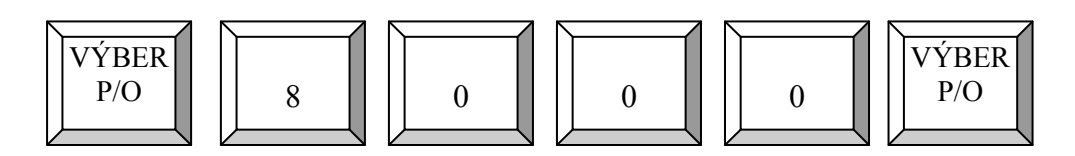

V obidvoch prípadoch je ovplyvnované interné počítadlo platidiel v zásuvke.

#### **5.4 Predajné operácie**

#### 5.4.1 Jednoduchý predaj PLU/EAN

Ak máme v pokladnicí naprogramované tovary, môžme uskutočniť predaj takéhoto tovaru zadaním čísla PLU a tlačítka PLU. Postupnosť stláčania kláves pri predaji tovaru s číslom PLU 1 za naprogramovanú cenu:

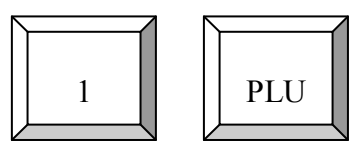

#### 5.4.2 Viacnásobný predaj PLU/EAN

Postupnosť stláčania kláves pri predaji 5- tich kusov tovaru číslo 1 za naprogramovanú cenu:

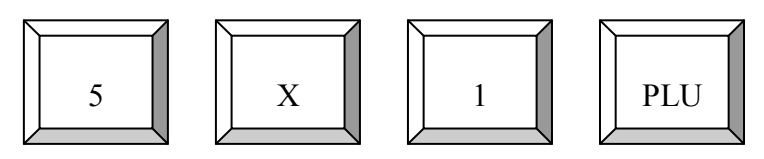

#### 5.4.3 Predaj s okamžitou zmenou ceny

Postupnosť stláčania kláves pri predaji 5- tich kusov tovaru číslo 1 za zmenenú (25,- ) cenu:

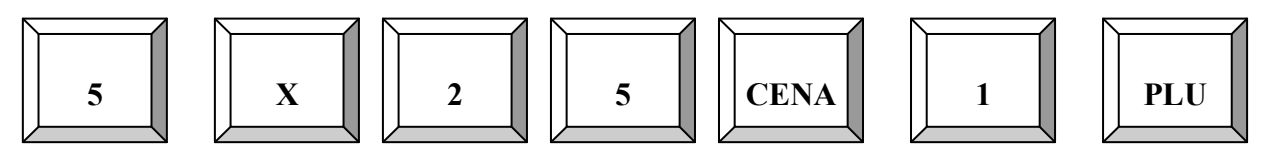

#### 5.4.4 Predaj cez pevné klávesy

V prípade predaja cez pevné klávesy jednoducho stlačíme príslušnú klávesu. V prípade predaja iného počtu ako 1 cez pevné klávesy stlačíme najprv počet, tlačítka pre násobenie a následne príslušnú priradenú klávesu. Napríklad chceme predať 5 kusov tovaru s PLU číslom 1 za naprogramovanú cenu:

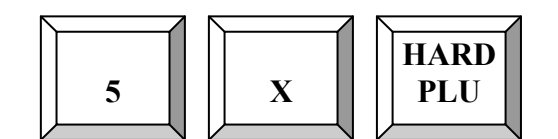

V prípade že je potrebné naviac použiť zmenu ceny, postupujeme nasledovne (napríklad za 25,-):

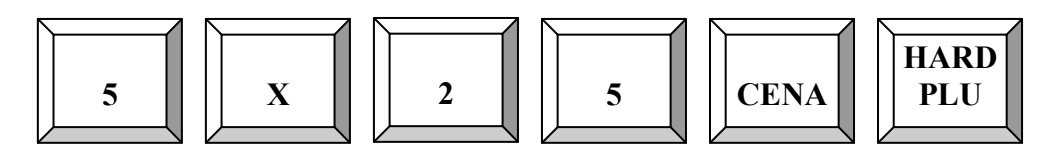

#### 5.4.5 Vyhľadanie tovaru podľa názvu

Zatlačením klávesy "Hľadaj" sa na obrazovke v mieste pre účtenku zobrazí zoznam tovarov. Postupným stláčaním alfabetických kláves (umiestnené na "Hard Plu") a následne pomocou šipiek (UP a DOWN ) umiestnime kurzor na požadovaný tovar a vyberieme ho klávesou "PLU".

Pri alfabetickom hľadaní funguje hviezdičková a bodková konvencia.

#### 5.4.6 Ukončenie predaja

Predaj sa ukončuje platidlami. V systéme sú preddefinované nasledovné platidlá:

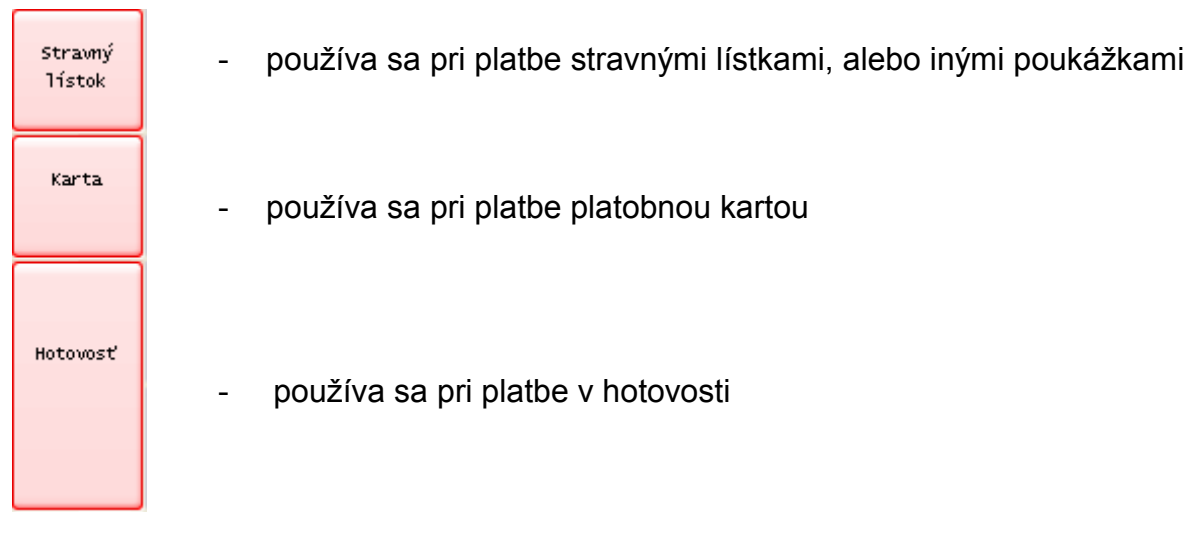

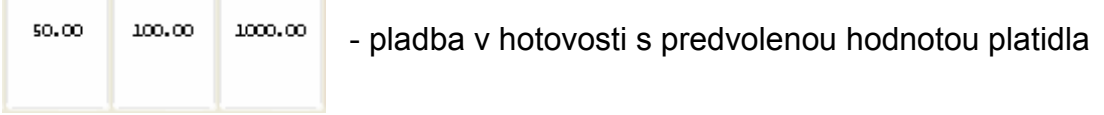

#### 5.4.7 Odloženie účtu

 $\mathcal{R}^{\mathcal{A}}$ 

T

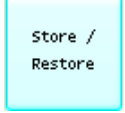

Tlačítko STORE/RESTORE slúži na prepínanie medzi dvomi účtami použiteľnými na predaj.

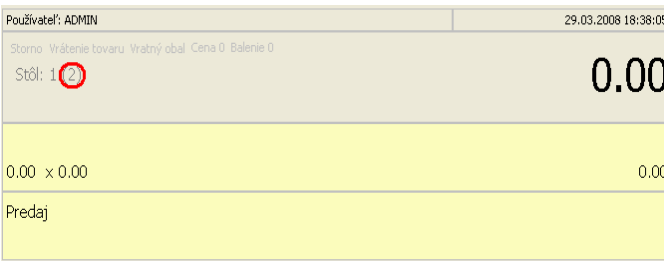

Aktuálne zvolený účet je indikovaný na informačnom displaji.

#### **5.5 Opravné operácie**

Tieto opravné tlačidlá sa používajú na editáciu hodnôt zadaných v dialógovom okne, údaje, ktoré sú vkladané pred registráciou tovaru

**CLR** 

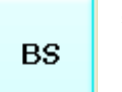

posledného znaku

"Back space" – výmáz "Clear" výmaz celého reťazca

Nasledovné opravné tlačidlá sa používajú na korekciu už zaregistrovaných položiek (PLU):

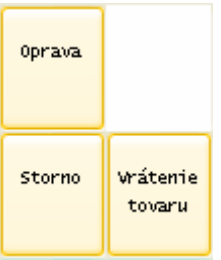

"**OPRAVA**" - okamžité storno sa používa na zrušenie poslednej zadanej položky

"STORNO" – používa sa na zrušenie ktorejkoľvek už zadanej položky v rámci aktuálnej účtenky

"REFUND" - vrátenie tovaru, ktorý bol predaný mimo aktuálnej účtenky

Storno účtu

"**STORNO ÚČTU**" – používa sa na zrušenie celej , ešte neukončenej účtenky

#### *Príkady:*

*1. Použitie tlačítka "OPRAVA"* 

*Používa sa bezprostredným zatlačením po nablokovaní tovarovej položky.* 

*2. Použitie tlačítka "STORNO"* 

*Dialógové okno signalizuje režim storna ružovou farbou.* 

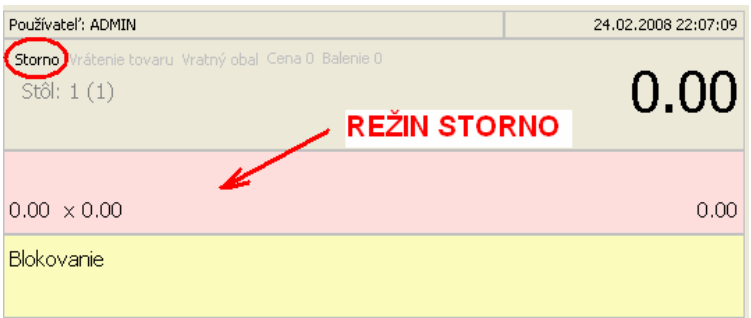

*Tlačidlo zatlačíme pred zadaním čísla plu, ktoré chceme stornovať:* 

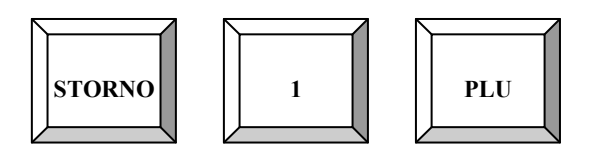

*3. Použitie tlačítka "VRÁTENIE TOVARU"* 

*Dialógové okno signalizuje režim vrátenia tovaru zelenkavou farbou.* 

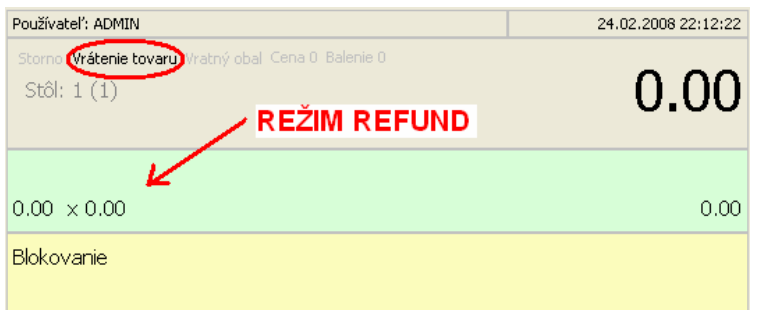

*Tlačidlo zatlačíme pred zadaním čísla plu, ktoré chceme refundovať:* 

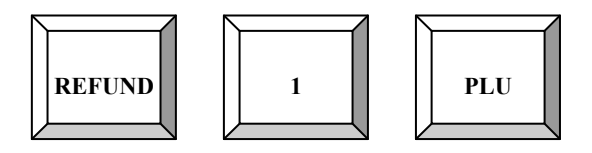

#### *4. Použitie tlačítka "STORNO ÚČTU"*

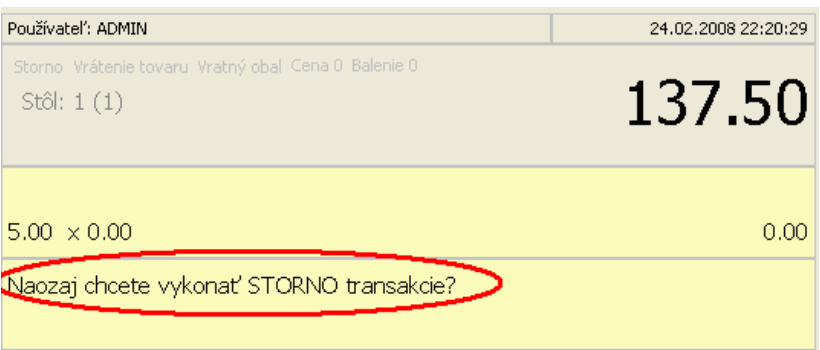

 *Na otázku "Naozaj chcete vykonať STORNO transakcie" systém očakáva potvrdenie tlačítkom "HOTOVOSŤ"* 

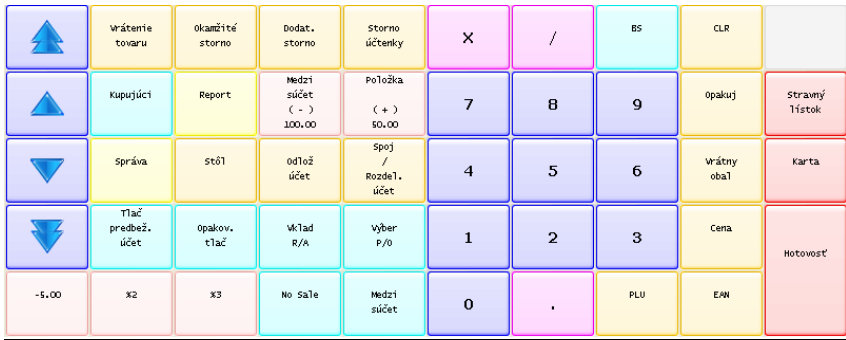

#### **5.6 Reštauračné funkcie**

#### 5.6.1 Otvorené stoly (učty) - objednávka.

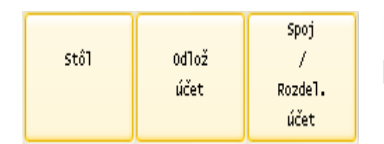

Pre využívanie funkcionality otvorených stolov (účtov) potrebujeme tieto tlačítka.

Ak chceme využívať systém otvárania stolov/účtov a potrebujeme otvoriť účet napríklad na stole č.2, zatlačíme nasledovné klávesy:

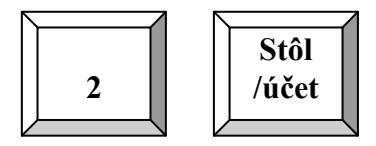

V prípade, že na tomto stole ešte nie je otvorený žiaden účet, systém vytvorí automaticky nový. Ak na tomto stole už je otvorený aspon jeden účet, systém ponúkne obsluhe vytvoriť nový účet, alebo otvoriť už existujúci účet na danom stole. (V prípade potreby je v parametroch možné nastaviť, že systém otvára len jeden účet pre každý stôl.)

Indikácia čísla otvoreného účtu je na displaji v informačnej časti nad účtenkou.

Ak máme otvorený požadovaný účet, môžeme do neho vkladať alebo pridávať jednotlivé tovarové položky. Po skončení zadávania tovarových položiek odložíme účet pomocou tlačítka "Odlož účeť"

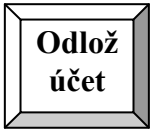

Po odložení účtu je systém v režime "rýchleho účtu"(default nastavenie), je umožnený predaj v "rýchlom účte", alebo otvorenie daľšieho účtu.

Tento systém nám taktiež ponúka možnosť tlače takzvaných objednávok, napríklad objednávku jedla ako podklad na výrobu pre kuchynský personál. Objednávku je možné tlačiť ako na fiskálnej tlačiarni tak i na dedikovanej tlačiarni priamo napríklad v kuchyni.

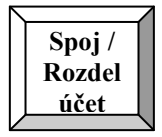

Tlačítko "Spoj/Rozdel účet" používame pri potrebe presúvania položiek medzi jednotlivými účtami.

#### **Funkcia "Rozdelenie účtu".**

Rozdelenie položiek existujúceho účtu vykonáme nasledovne:

- 1. Otvoríme existujúci účet
- 2. Stlačíme klávesu "Spoj/Rozdel účet" (otvorí sa nový furmulár, kde položky zdrojového účtu sú zobrazené v jeho ľavej časti)
- 3. Kurzor postupne umiestime na položky, ktoré je potrebné presunúť na nový účet a pomocou ovládacích kláves (v strede obrazovky), presunieme položky do pravej časti obrazovky. Presúvať je môžné i čiastočné množstvá jednotlivých položiek.
- 4. Zatlačíme tlačidlo "POTVRĎ", zobrazí sa obrazovka s rozmiestneným stolov.
- 5. Kliknutím (vybraním) na stôl dokončíme presun vybraných položiek na nový účet na vybranom stole(nie je možné presúvať na existujúci účet).

#### **Funkcia "Spojenie účtu".**

Spojenie položiek existujúceho účtu vykonáme nasledovne:

- 1. Otvoríme existujúci cieľový účet
- 2. Na číselnej klávesnici zadáme číslo stola
- 3. Stlačíme klávesu "Spoj/Rozdel účet" (zobazí sa okno s účtami zadaného stola)
- 4. kliknutím vyberieme účet , ktorý chceme pripojiť ku zdrojovému.

#### **6.UZÁVIERKY**

6.1 Uzávierky v režime "**SPRÁVY**" - vstup stlačením klávesy "**SPRÁVY**":

Systém zobrazí klávesnicu obsahujúcu jednotlivé úzávierky:

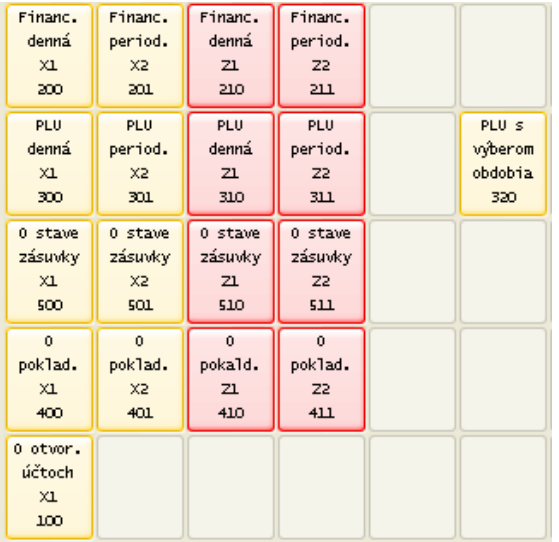

Uzávierku vykonáme stlačením príslušného tlačítka.

6.2 Uzávierky v režime "**PREDAJ**" pomocou tlačítka "**REPORT**":

Zjednodušený spôsob - vykonávame ich zadaním príslušného čísla uzávierky a stlačením tlačítka "REPORT"

#### **7. PREPOJENIE SO SW APLIKÁCIAMI**

Nastavenie a možnosti spolopráce s inými aplikáciami sú predmetom setup manuálu.